# **A Priority Recruitment**

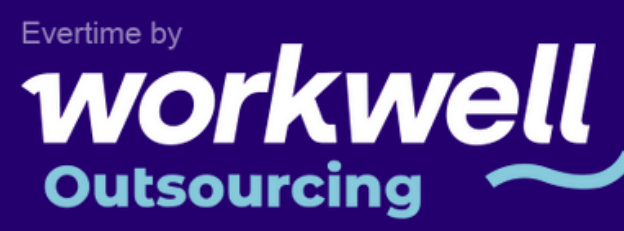

# **EVERTIME GUIDE**

**Payslips, holiday pay & timesheets for our temporary workers**

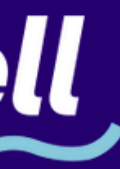

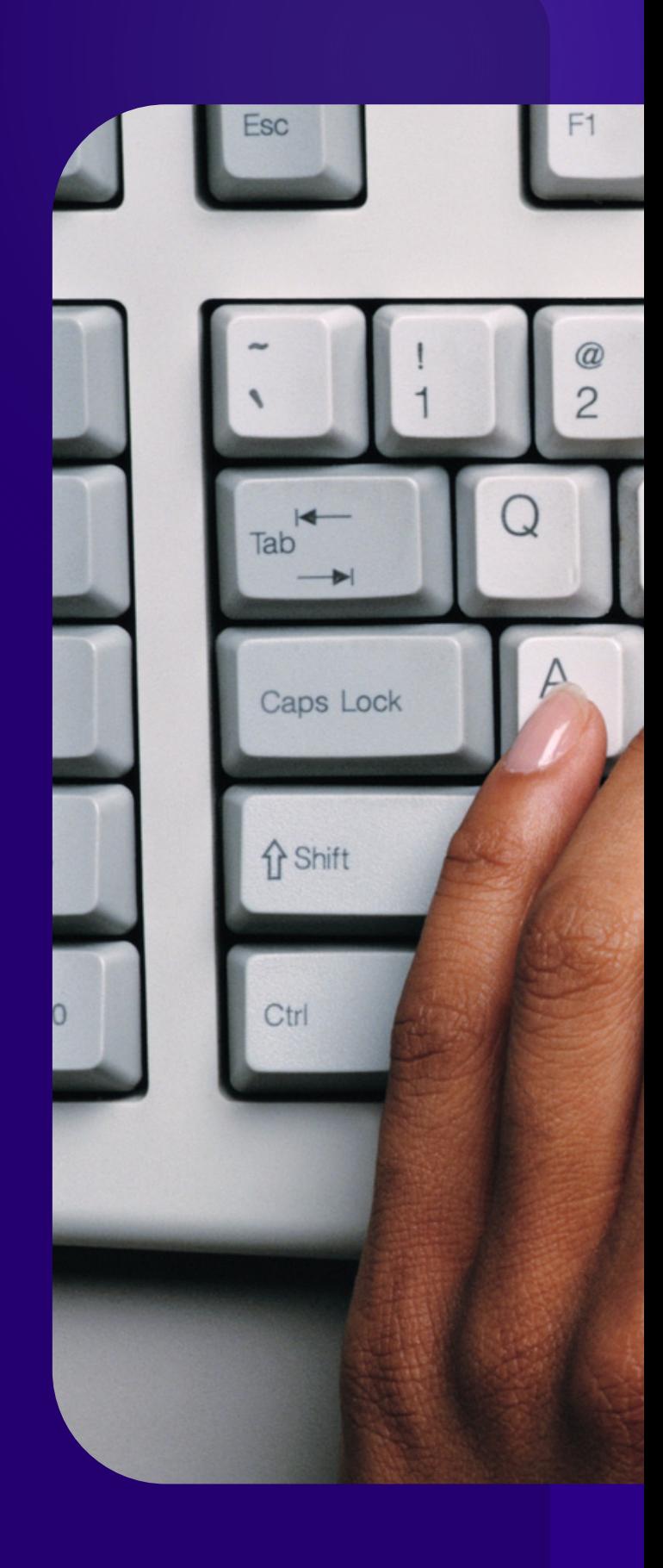

But if not, drop us a line at hello@priorityrecruitment.co.uk or call

0161 8334094.

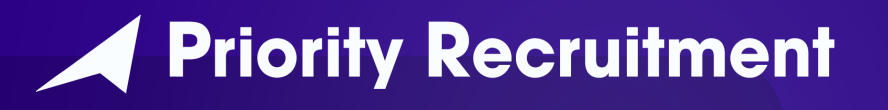

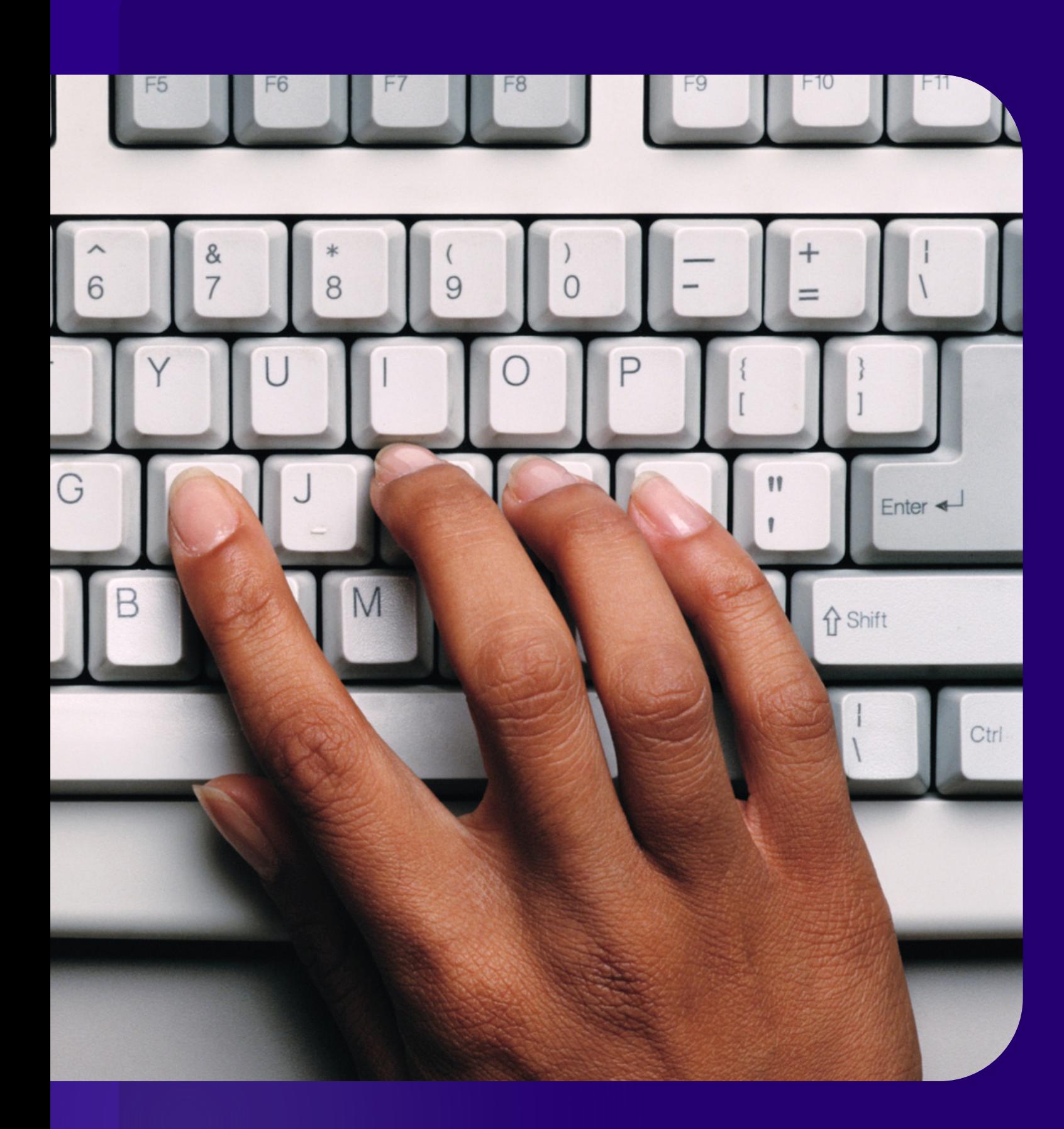

## **Welcome to Priority!**

We specialise in creating awesome recruitment experiences and we hope yours will be just that. If you have any questions about your payslips, holiday pay, or anything else related to the Evertime system, you'll find the answers here.

If you get lost in the system, you can always return to the home screen by clicking our logo in the top left corner.

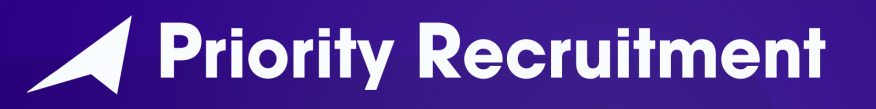

### Getting started

Once your profile has been created, you will receive an email asking you to confirm your account and set a password by going to the link you will receive.

Once that's done, you will see the welcome screen:

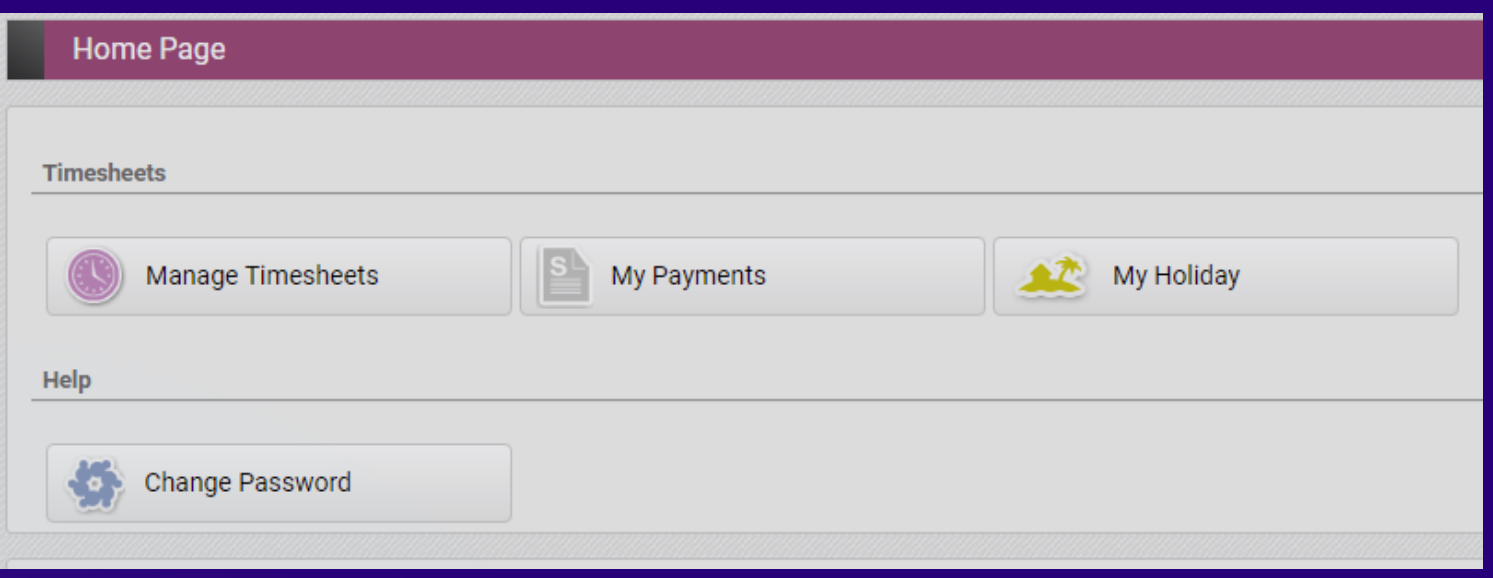

Keep this link safe - we'd recommend adding it to your bookmarks.

Make sure to keep note of your username and

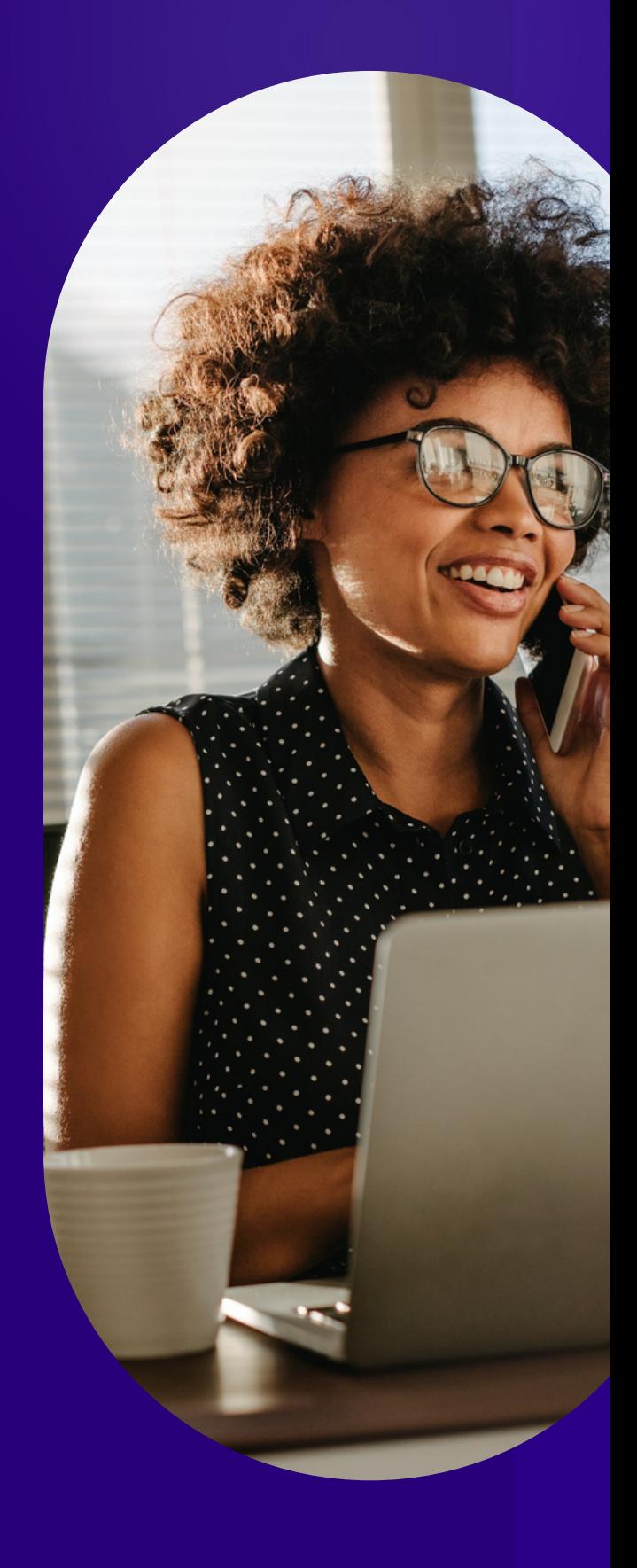

password as well.

## **PRI O RI TYRE C RUI [TMENT](https://priorityrecruitmentservices.evertime.co.uk/) S ER V I C E S . E V ERT IME . C O .U K**

To claim holiday pay, select 'Claim'. Then select the amount you wish

to claim as a value.

Leave the Consultant field as 'Default Consultant'.

Once saved, this will display an updated screen showing funds claimed and available. This claim is then sent through to be approved for payment in the next payroll.

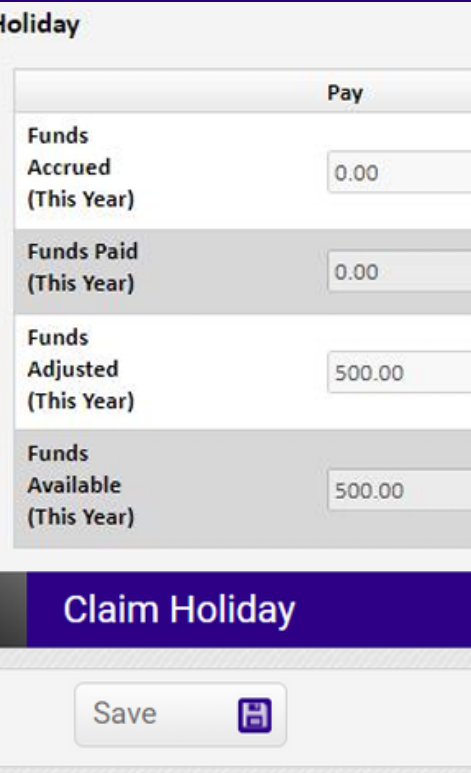

**Holiday Start Date** 

**Date of Claim** 

**Funds Available This Year** 

**Claim Holiday Amount** 

**Consultant** 

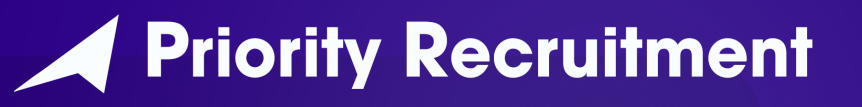

The cut-off for payment on Friday is 12:00 on Tuesday.

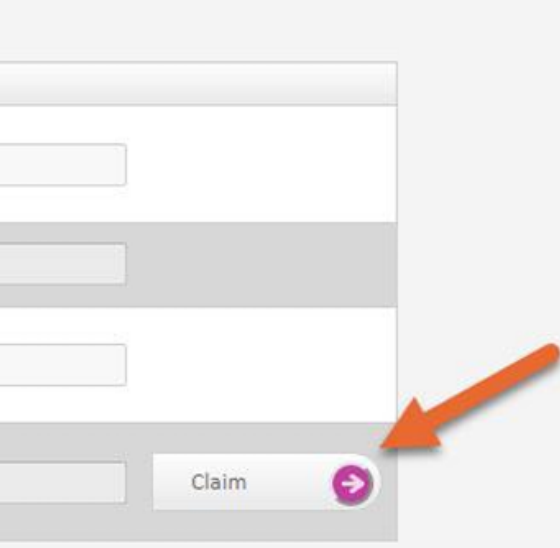

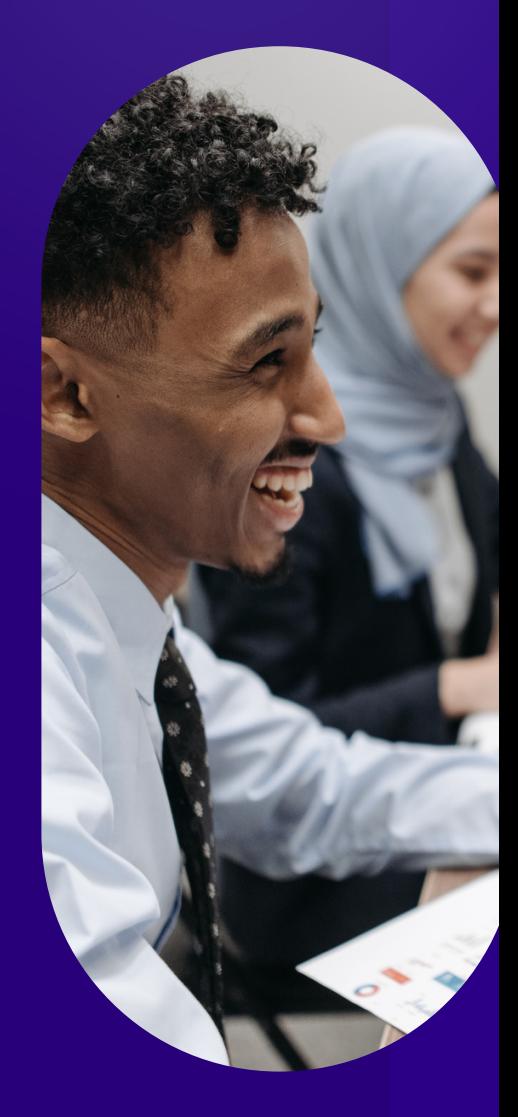

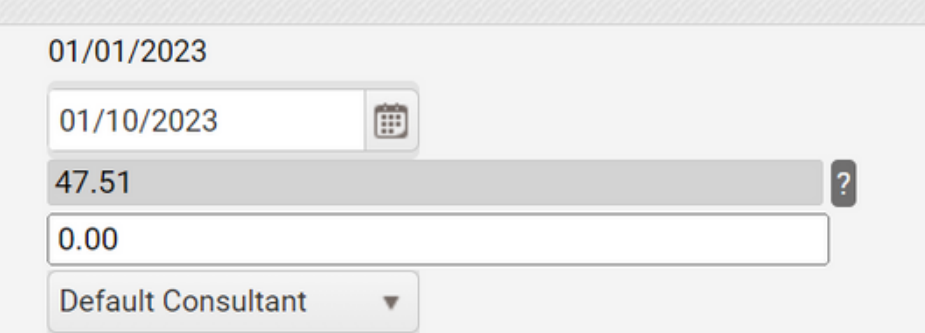

My Payments: Accessing your payslips My Holiday: How to claim holiday pay

Click "My Payments".

Find the relevant payslip you want to access, then click the number on the left, this will then download your PDF payslip.

This means all your old payslips will always be available and you don't need to keep emails.

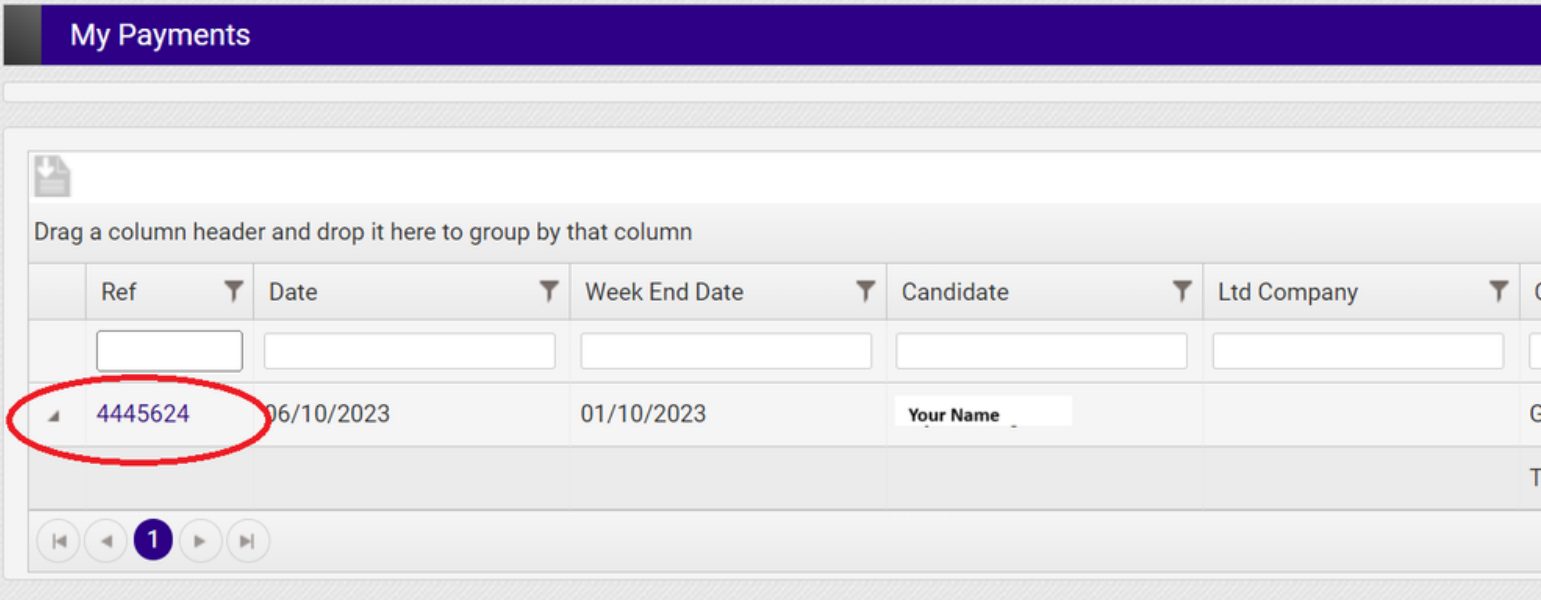

If you get lost in the system, you can always return to the home screen by clicking our logo in the top left corner.

#### Manage Timesheets

If you have been asked to enter your hours, select the 'Awaiting Candidate' tab, then select the Period End date for the hours to be entered.

> If you get lost in the system, you can always return to the home screen by clicking our logo in the top left corner.

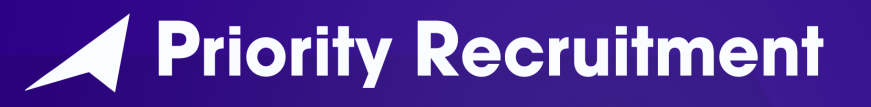

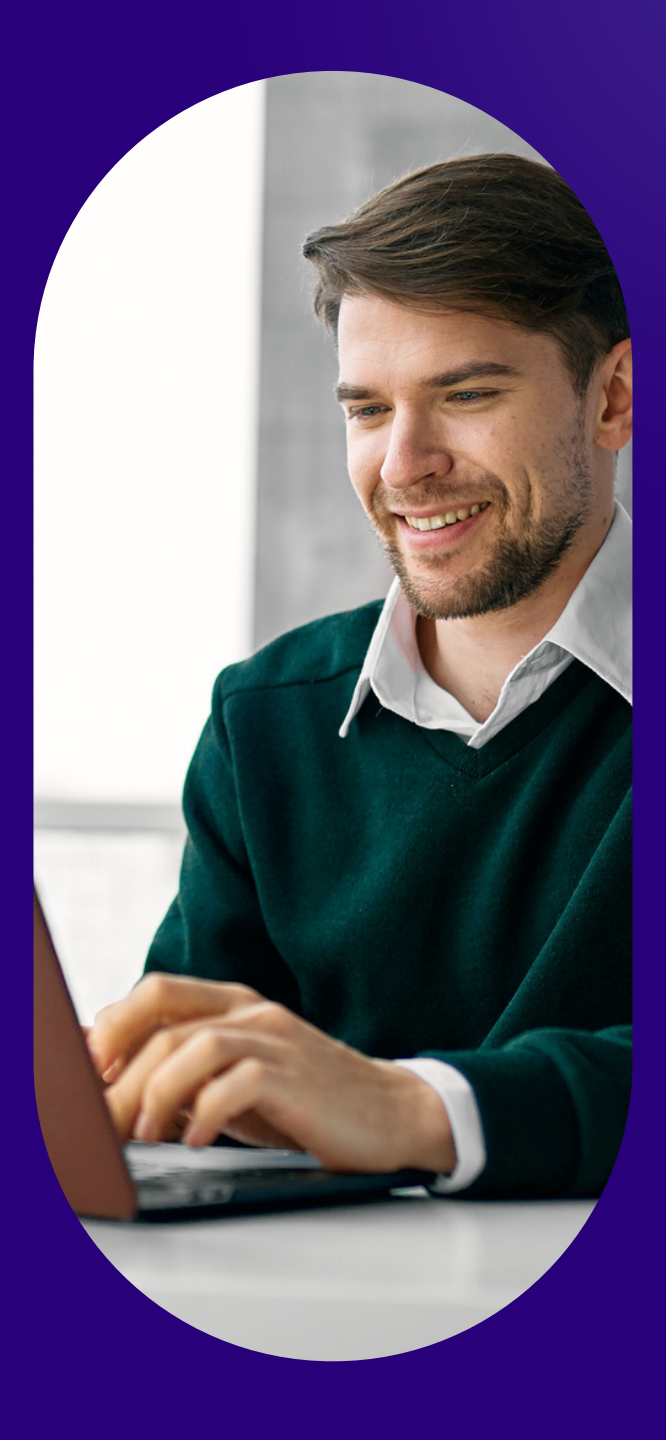

Enter your start and end time, or total hours, for each day in the appropriate boxes. When completed click 'submit'. The timesheet will be sent to your approver for action.

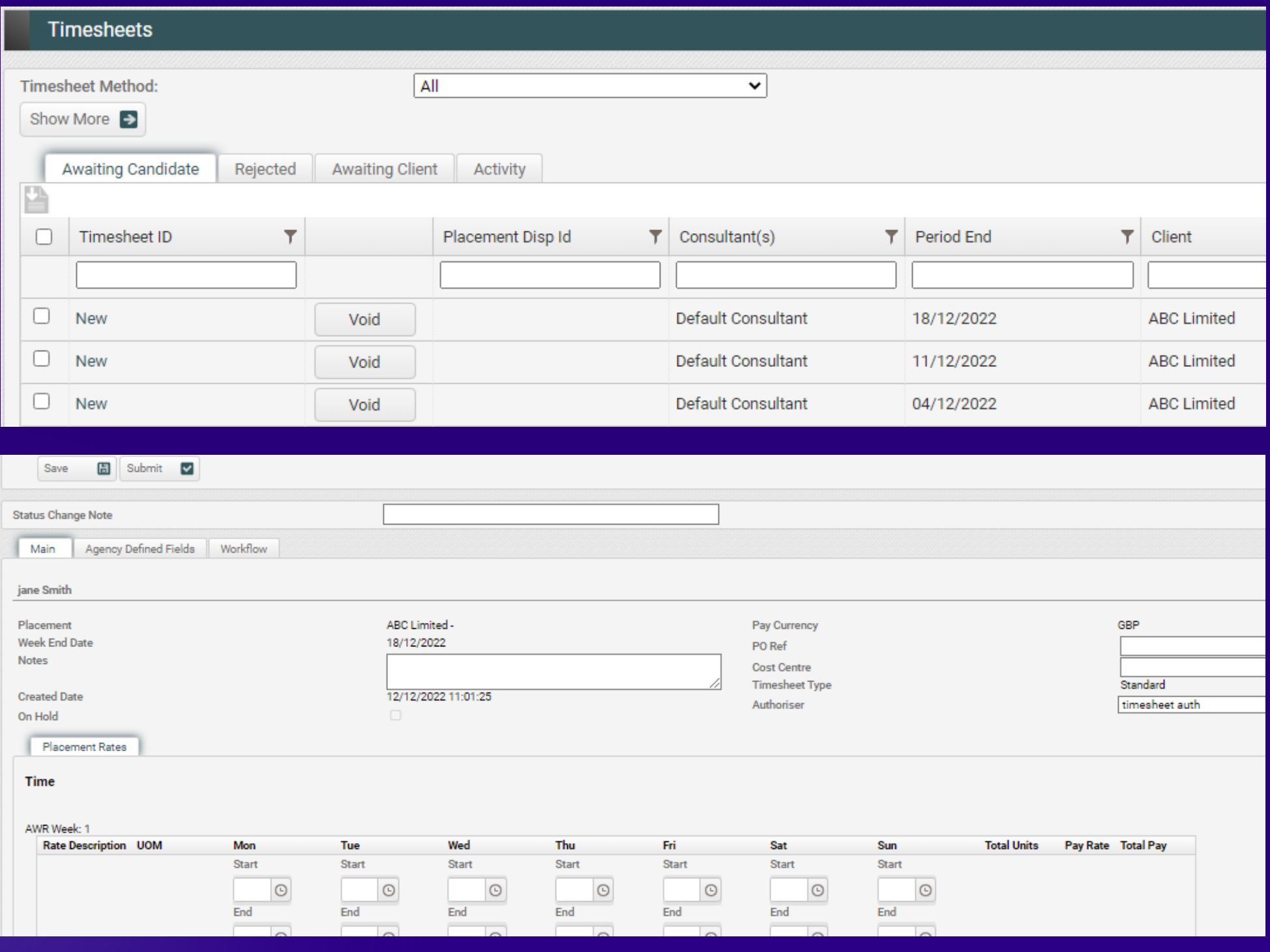

# **HOPE THIS HELPS!**

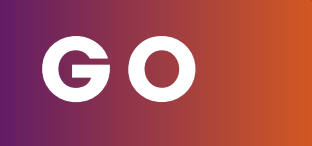

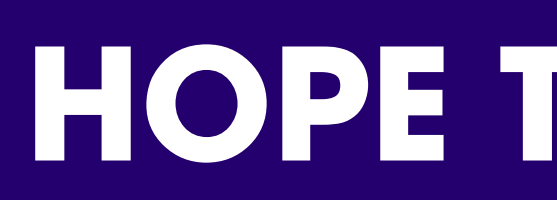

**Check out our website for more resources and career advice.**

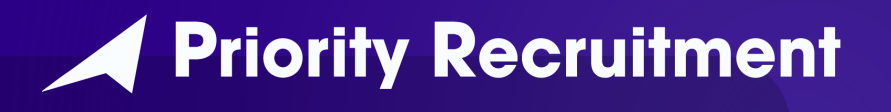